## **Handling Conflicting Roles**

This guide is designed for Departmental Security Administrators (DSAs). To complete the process described below you must have the UF\_SEC\_REQUESTOR security role in myUFL. For a complete coverage of DSA-related content and skills, see the following online course: BRG900: Understanding Your DSA Role.

In this activity, you will practice the steps for submitting a role request that includes conflicting roles.

- 1. Login to **myUFL**
	- Open an internet browser
	- Navigate to my.ufl.edu
	- Click the Access myUFL button
	- Enter your GatorLink username and password
	- Click the Login button
- 2. Navigate through **Nav Bar** > **Main Menu** > **Access Request System**.
- 3. Click the **Manage Requests** link.
- 4. Enter a valid **UF ID** number and **Oprid**.
- 5. Click the **Add** button.
- 6. Scroll to the bottom of the page.
- 7. Click the **Plus sign** button to add a new row.
- 8. Click the **Look up** button.
- 9. Enter a valid value into the **Role Name** field (e.g. "**UF\_AP**").
- 10. Click the **Look Up** button.
- 11. Click the **UF\_AP\_VOUCHER\_PROCESSOR** link.
- 12. Click the **Plus sign** button to add a new row.

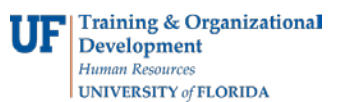

- 13. Click the **Look up** button.
- 14. Enter a valid value into the **Role Name** field (e.g. "**UF\_AP**").
- 15. Click the **Look Up** button.
- 16. Click the **UF\_AP\_APPROVER** link.
- 17. Click the **Submit for Approval** button. The Request Role Authorization Conflicts screen will appear. This indicates that the two roles conflict with one another.
- 18. If it is possible to segregate these duties, click the **Change Request** button, remove one of the conflicting roles, and then submit the request. If submitting conflicting roles is necessary, you must enter a **Requester Conflict Comment**. **This is required.**
- 19. For this example, type the following into the **Requester Conflict Comment** field: "**Only one office clerk available.**"
- 20. Click the **Confirm Request Conflicts** button.
- 21. Scroll to the bottom on the screen.
- 22. Click the **Submit for Approval** button.

You have now completed the steps for submitting a role request that includes conflicting roles.

If you need help with…

- Technical issues, contact the UF Help Desk at 392-HELP or [helpdesk@ufl.edu](mailto:helpdesk@ufl.edu)
- Security related issues, contact the Enterprise Systems Security Team at [bridges-security@bridges.ufl.edu.](mailto:bridges-security@bridges.ufl.edu.)